## **BULLETIN TECHNIQUE**

# **PROCÉDURE DE MISE A JOUR des TZT2BB - version 9.56**

- Affichage jusque 6 moteurs
- Zoom in et out integré par des boutons (plus de barre glissante)
- Intégration du Navpilot-1000 via NMEA2000 (mode non-IMO seulement).
- Intégration via HTML de nouveaux fabricants
- Même si plusieurs MFD sont connectés au réseau, la valeur de la température de l'eau du sondeur connecté à un autre MFD est affichée sur l'écran du sondeur.
- Autres améliorations de fonctions/réparations des défauts

#### **PREPARATION**

Formater une clé USB en FAT32

Dézipper / Copier le contenu de ce fichier à racine de la clé USB :

"1950240-0956\_LMMP-23-049 "

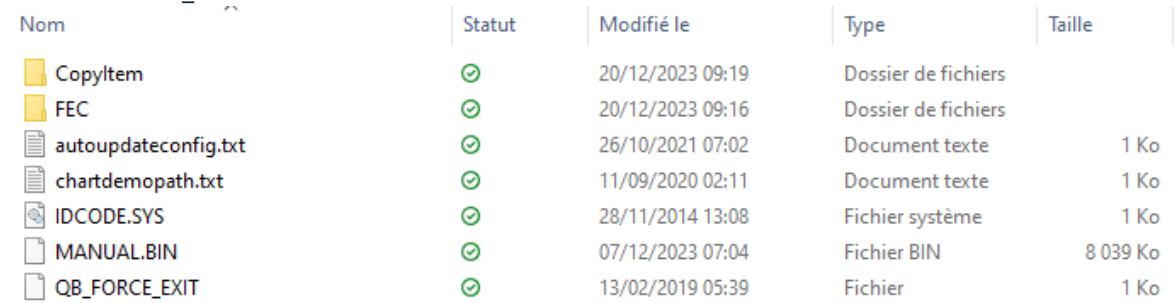

#### La TZT2BB doit être éteinte.

1. Insérez la clé USB sur le port **[USB1]** de la TZT2BB, puis démarrez l'appareil. La mise à jour se lance.

Les différentes étapes se succèdent : (**eGuide**) → (**OS+App**) → (**Redémarrage**) → (**eGuide** →) **Built-in Fish Finder** → **FPGA**

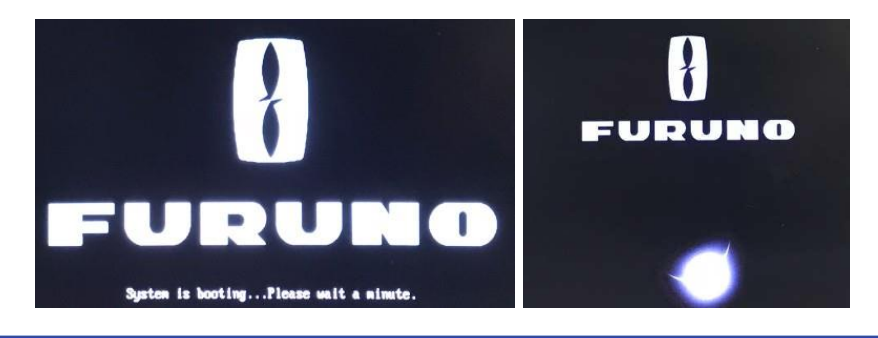

### www.furuno.fr | @furunofrance | #furunofrance

## **BULLETIN TECHNIQUE**

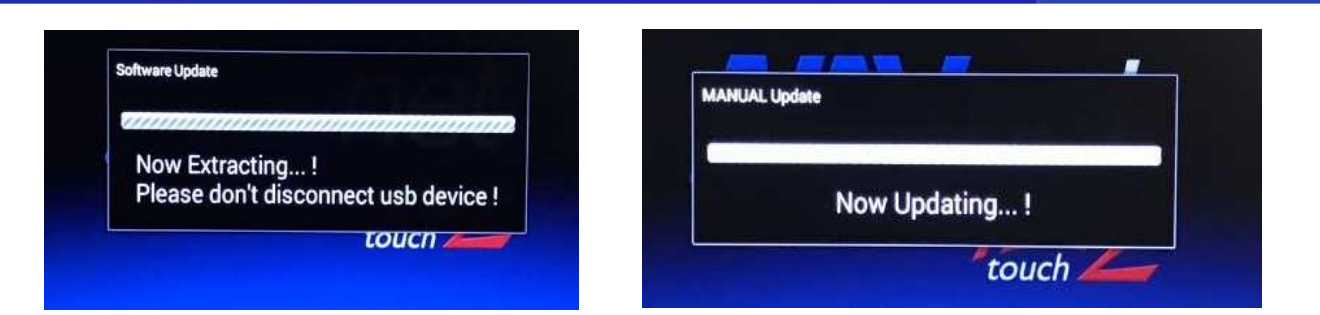

FUDUNO

2. Redémarrage, puis à nouveau les écrans "**Now Extracting… !** » et « **Now Updating... !** » s'enchainent plusieurs fois jusqu'à la mise à jour FPGA (approx. 10 minutes) :

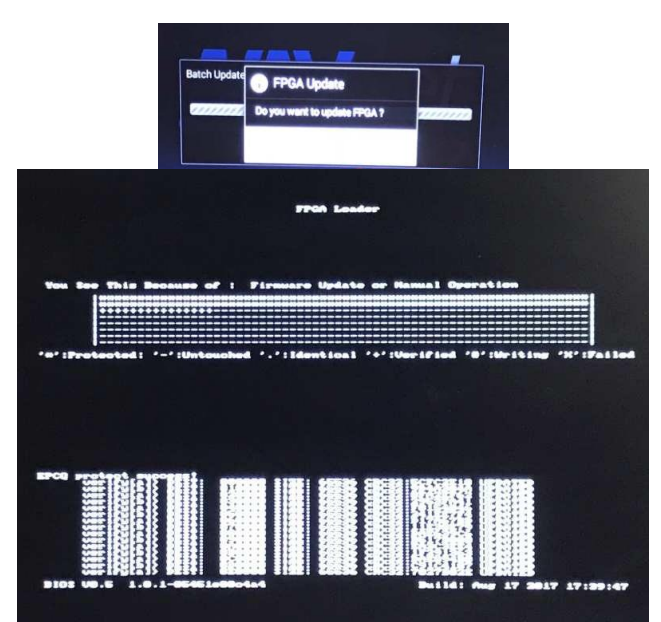

3. L'appareil demande enfin d'extraire la clé USB, puis de valider pour éteindre l'appareil :

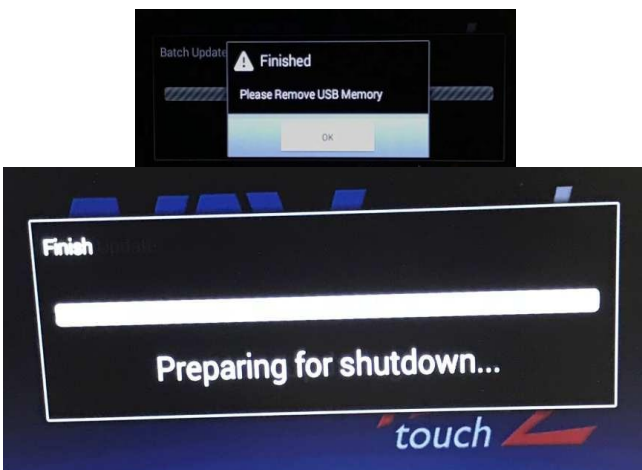

### www.furuno.fr | @furunofrance | #furunofrance

## **BULLETIN TECHNIQUE**

4. L'appareil redémarre :

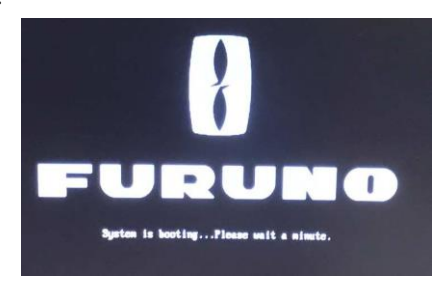

FURUNO

5. Vérifiez que la mise à jour est correctement installée.

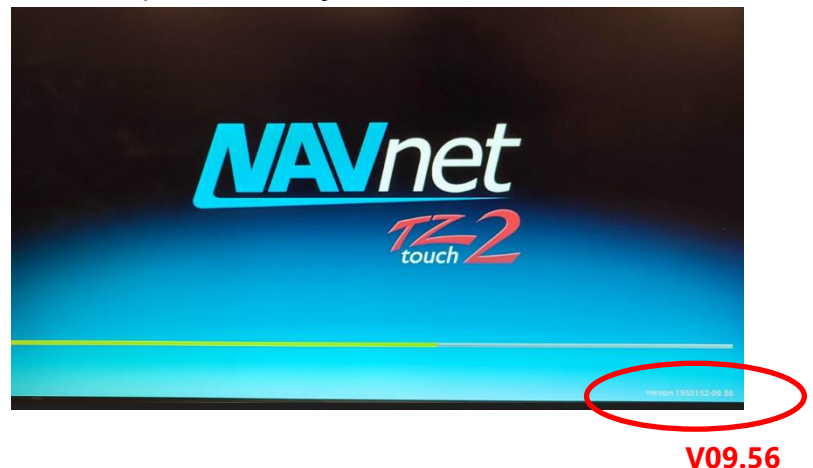

De même dans le menu INSTALLATION > AUTOTEST RAPIDE :

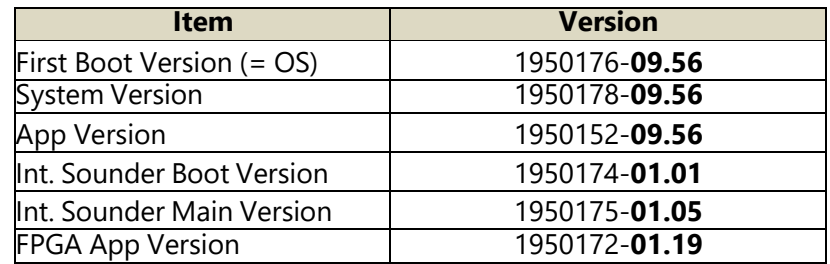

--- FIN ---

www.furuno.fr | @furunofrance | #furunofrance